## **Instructivo compra de entradas 2x1 con tarjetas del Banco Ganadero en app Cinemark Bolivia**

Paso 1: Descarga la aplicación Cinemark Bolivia desde App Store o Google Play e ingresa y selecciona la película que deseas ver. La promoción está habilitada para películas que actualmente se encuentran en cartelera.

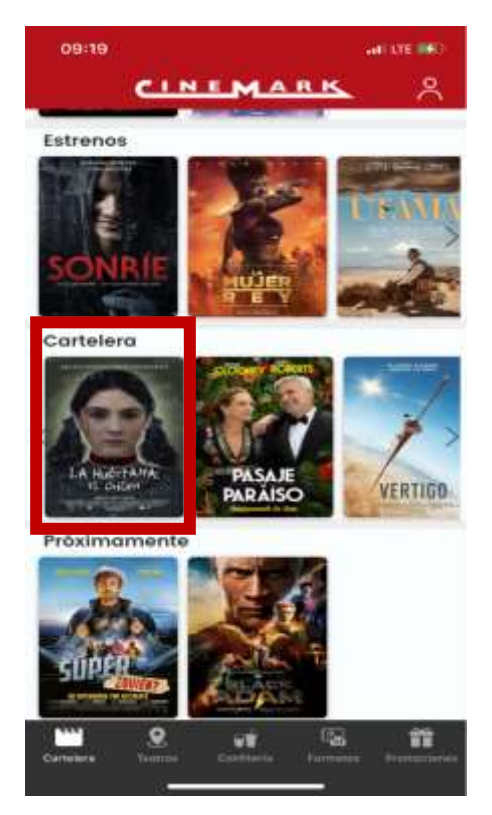

Paso 2: Selecciona el día y horario de la función que deseas ver y el formato de sala. Importante que verifiques que la película sea en una función del día Martes para poder acceder a la promoción 2x1\*, la promoción aplica para todas las salas y todos los formatos de películas.

*\*Algunas películas tienen restricción y no están disponibles para la promoción, ingresa al siguiente link para saber cuáles[: https://www.cinemark.com.bo/posts/peliculas-con-restriccion](https://www.cinemark.com.bo/posts/peliculas-con-restriccion)*

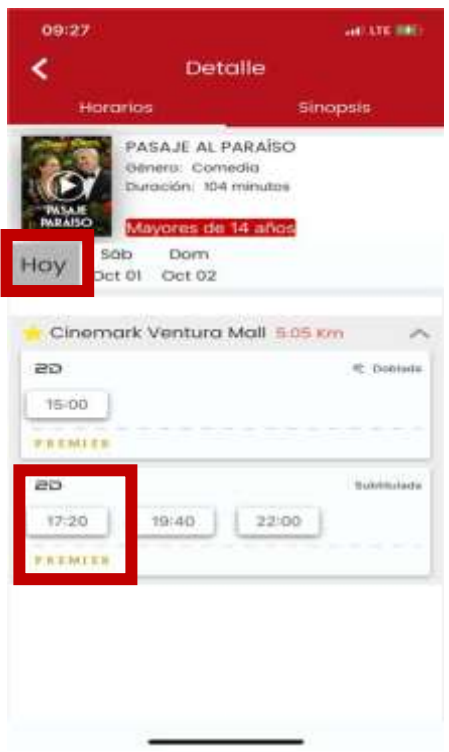

Paso 3. En la sección "Precios" dale clic a la pestaña "Promo Tarjetas" e ingresa los primeros 6 dígitos de tu tarjeta de débito o crédito del Banco Ganadero (la promoción aplica para todas las tarjetas de persona natural). Luego selecciona la cantidad de promos que deseas comprar (*1 promo equivale a dos entradas*). Puedes comprar máximo tres promos por transacción. En la parte de abajo se desplegará el monto a pagar, selecciona "Continuar".

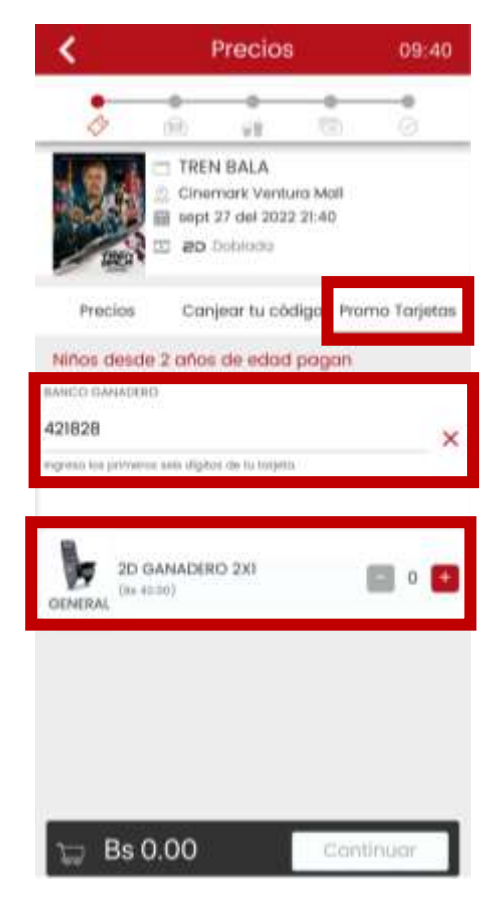

Paso 4: Selecciona tus asientos dándole clic a los asientos marcados como disponibles. Luego selecciona "Continuar".

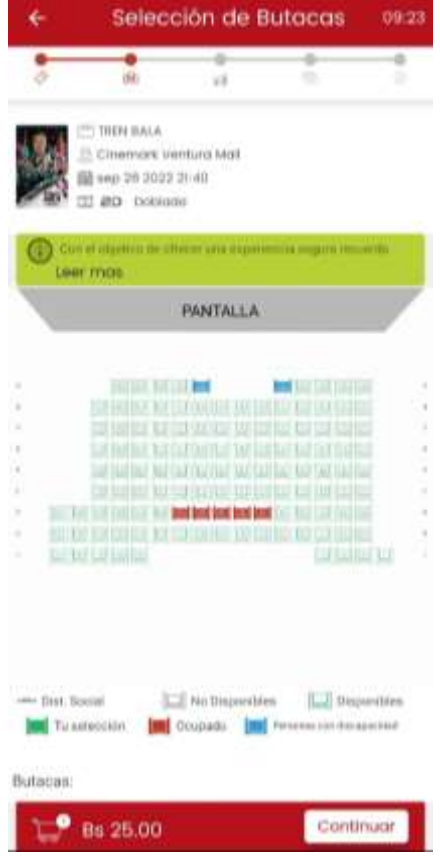

Paso 5: Puedes agregar cualquier combo de la confitería a tu compra de entradas, o simplemente da clic a "Continuar" para seguir con tu compra.

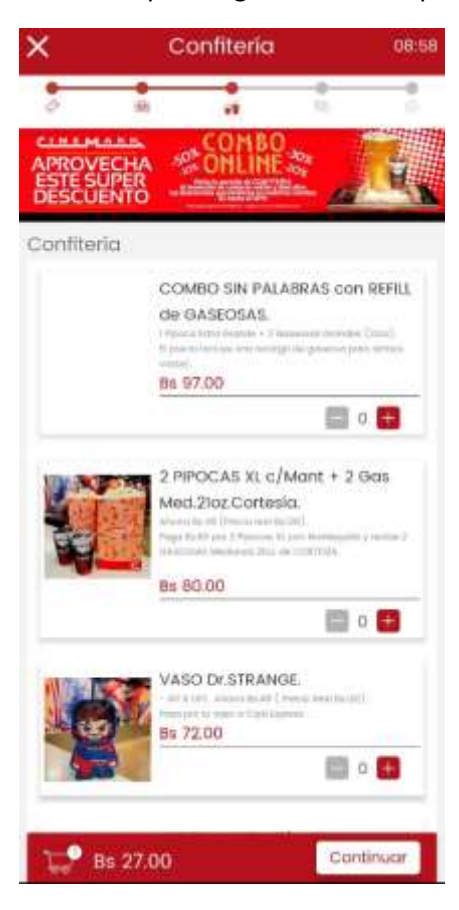

Paso 6: Revisa el detalle de compra y si estás de acuerdo, selecciona "Continuar" para rellenar tu forma de pago. Importante que verifiques que en la parte de Entradas figure la glosa Ganadero para que estés seguro que estás accediendo a la promoción

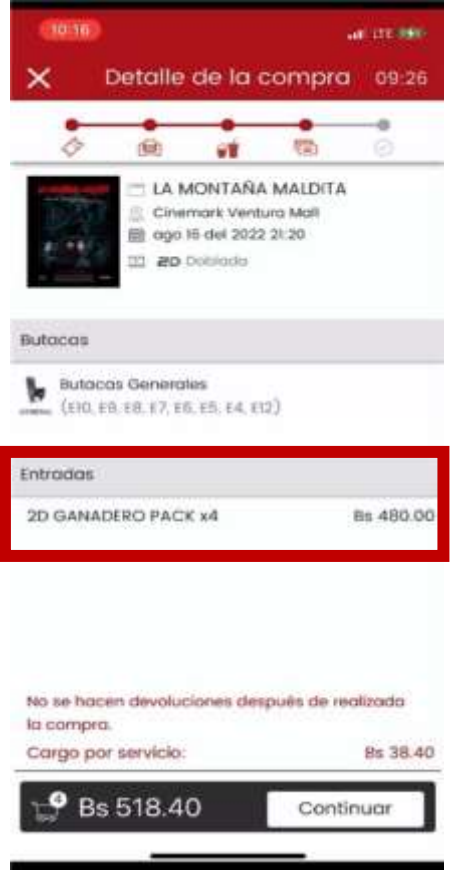

Paso 7: Debes ingresar los datos de tu tarjeta al igual que tus datos personales para completar la compra. Recuerda que debes pagar con tu tarjeta del Banco Ganadero para poder aprovechar la promoción 2x1. Una vez tengas todo listo dar clic a "Continuar" y habrás terminado.

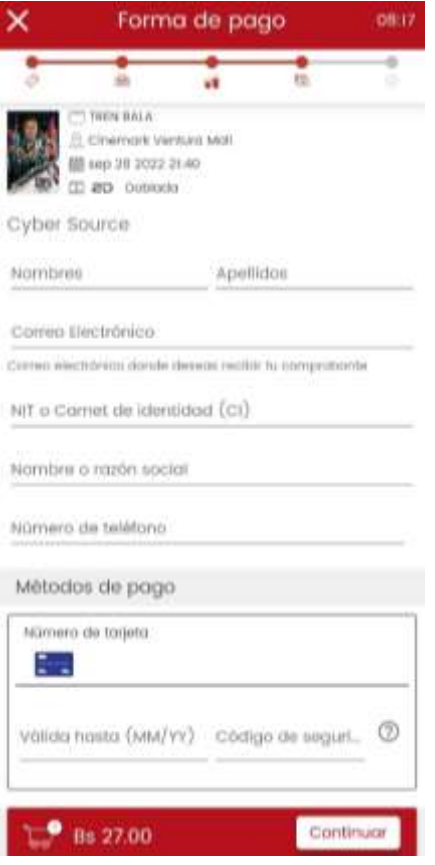

Paso 8. Te llegará un mail de confirmación con el código QR de tus entradas para que puedas ir a instalaciones de Cinemark a emitir tus tickets físicos o puedes ir con tu celular directo al ingreso a salas y mostrar el código. ¡Disfruta tu película!

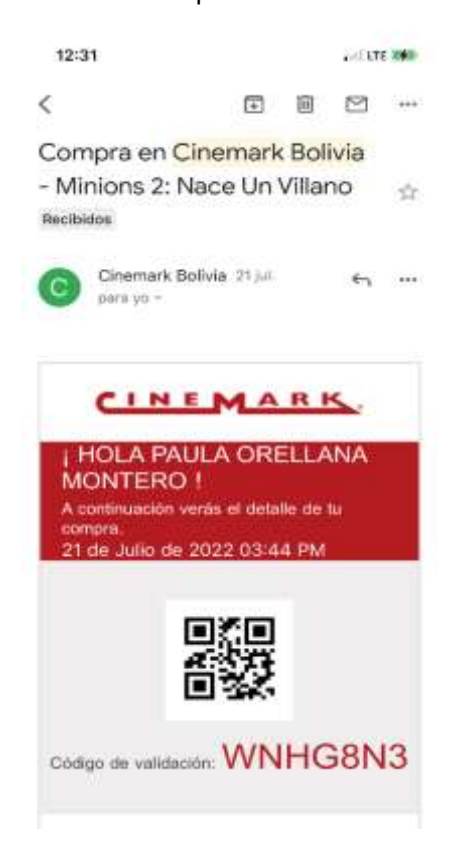